#### MONOPRICE

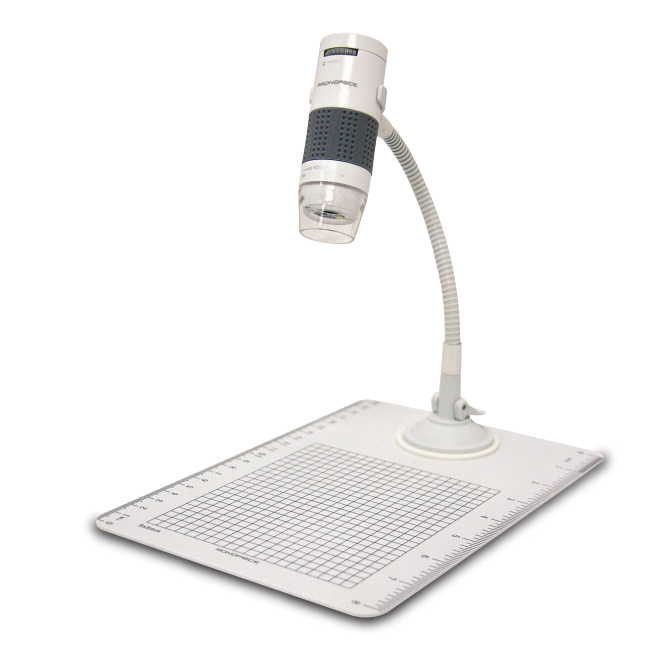

# 60x | 250x DIGITAL MICROSCOPE

**PID 11613 USER'S MANUAL** 

# **Table of Contents**

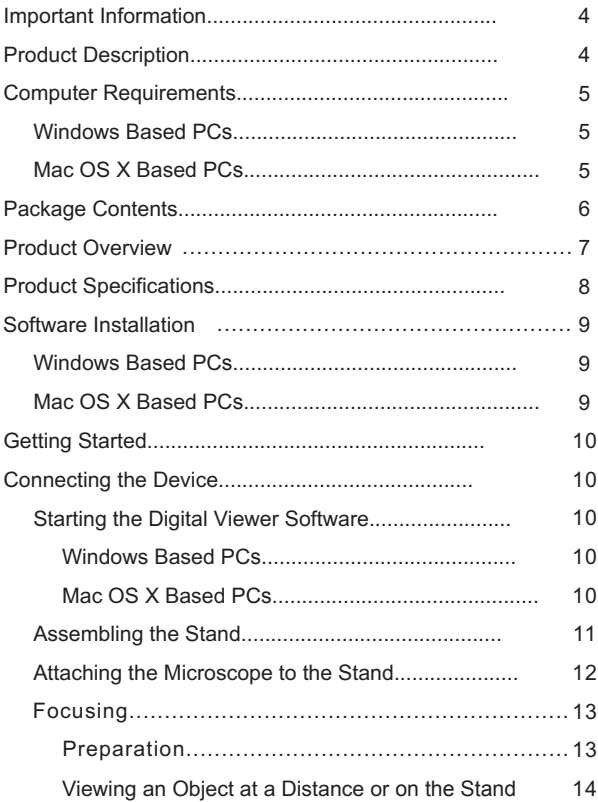

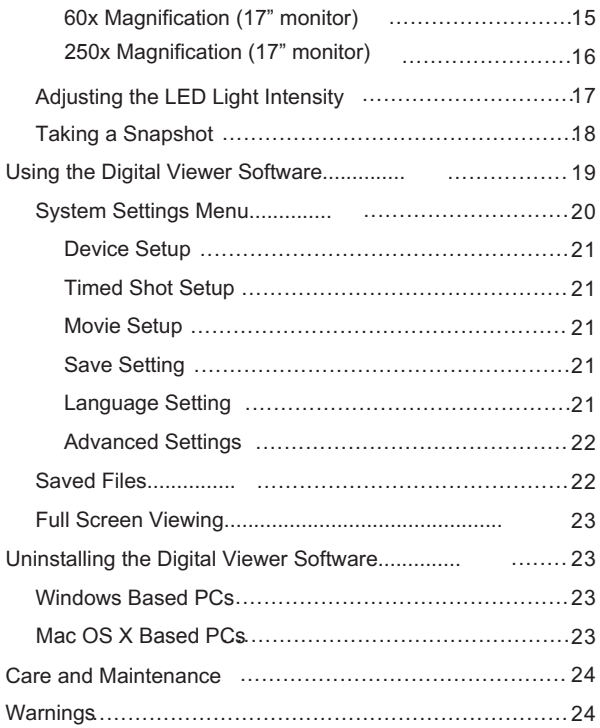

# **Important Information**

Please read this instruction manual carefully before using this product.tRetain this manual for future reference.

Information in this manual is subject to change without notice. Updated manuals will be made available on the Monoprice website.

# **Product Description**

- 1. This digital microscope differs from a traditional optical microscope in that, instead of looking through an eyepiece, a magnified image or live video is displayed on a computer monitor via a USB connection.
- 2. The magnification power depends on the size of the monitor used – the larger the monitor, the higher the magnification. This device has 2 magnification powers, it can magnify images up to 60x and 250x when placed directly on top of the object, while using a 17" monitor.
- 3. This device has 4 LED lights with adjustable intensity.

# **Computer Requirements**

### **Windows Based PCs**

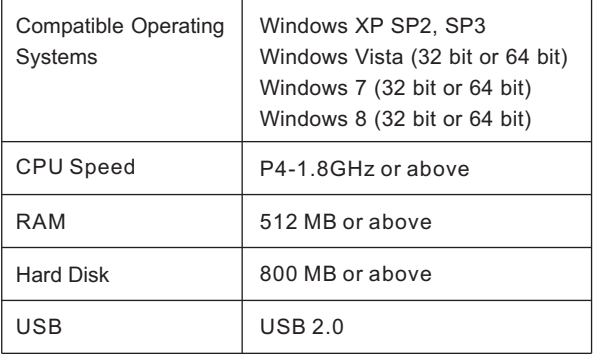

### **Mac OS X Based PCs**

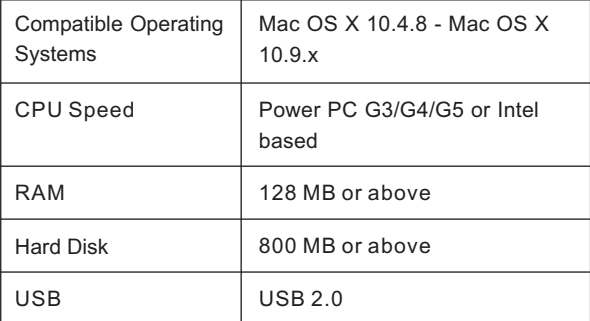

# **Package Contents**

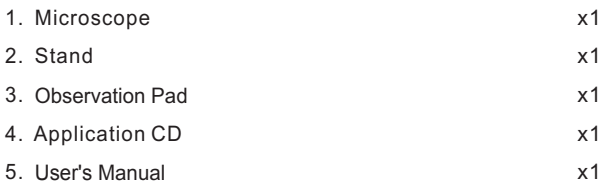

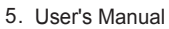

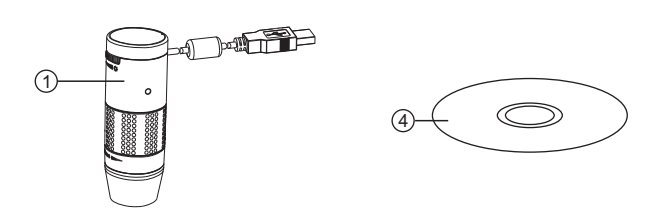

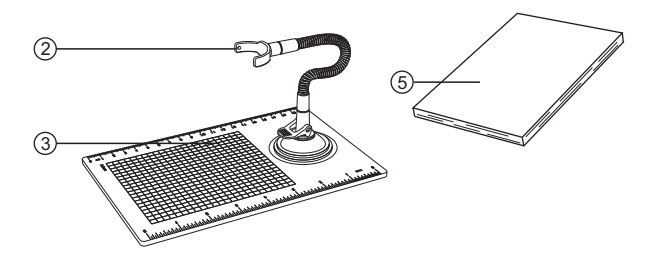

## 1 4 2  $\sqrt{3}$ 7 8 ැ 9

**Product Overview**

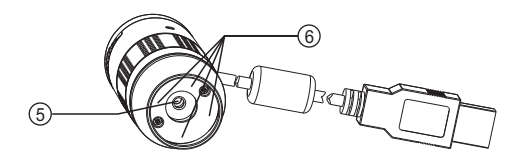

- 1. Snapshot button
- 2. Light intensity knob
- 3. USB cable
- 4. Focusing knob
- 5. Objective lens
- 6.LED
- 7. Stand bracket
- 8. Flexible neck
- 9. Locking lever
- 10. Suction cup

# **Product Specifications**

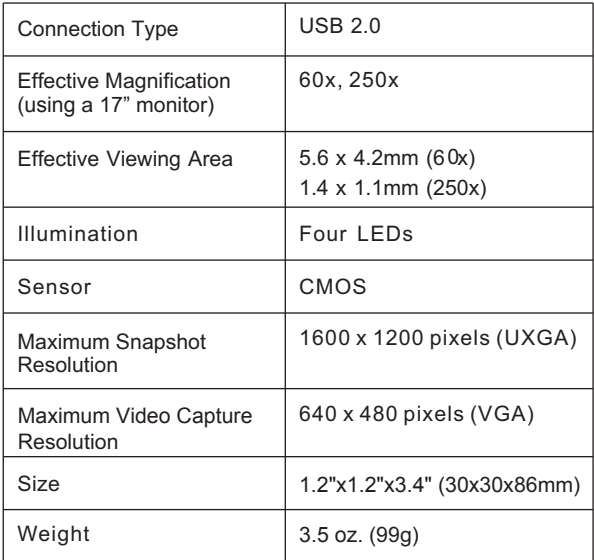

## **Software Installation**

### **Windows Based PCs**

- 1. Insert the include CD into the CD-ROM drive of the computer.
- 2. Double click the "Digital Viewer.exe" icon located on the CD.
- 3. Follow the Digital Viewer setup wizard to install the application software for the Digital Microscope.

## **Mac OS X Based PCs**

- 1. Insert the included CD into the CD-ROM drive of the computer.
- 2. Double click the "Digital Viewer.dmg" icon located on the CD.
- 3. Drag the Digital Viewer icon into the Applications folder.

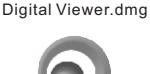

Digital Viewer

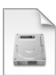

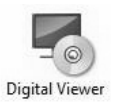

# **Getting Started**

## **Connecting the Device**

Connect the device to the computer using the included USB cable.

## **Starting the Digital Viewer Software**

### **Windows Based PCs**

The Digital Viewer software can be launched by double clicking the Digital Viewer icon from the desktop, or from the start menu (Start > All Programs > Digital Viewer > Digital Viewer).

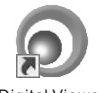

Digital Viewer

### **Mac OS X Based PCs**

The Digital Viewer software can be launched by double clicking the Digital Viewer icon from the Applications menu.

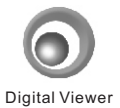

### **Assembling the Stand**

- 1. Screw the stand bracket and the suction cup base onto the flexible neck, as shown in the diagram below.
- 2. Make sure that the mounting surface is free from oil and dirt and that the locking lever is in the vertical position.
- 3. Press the suction cup down onto the surface and secure it into place by pushing the locking lever down.

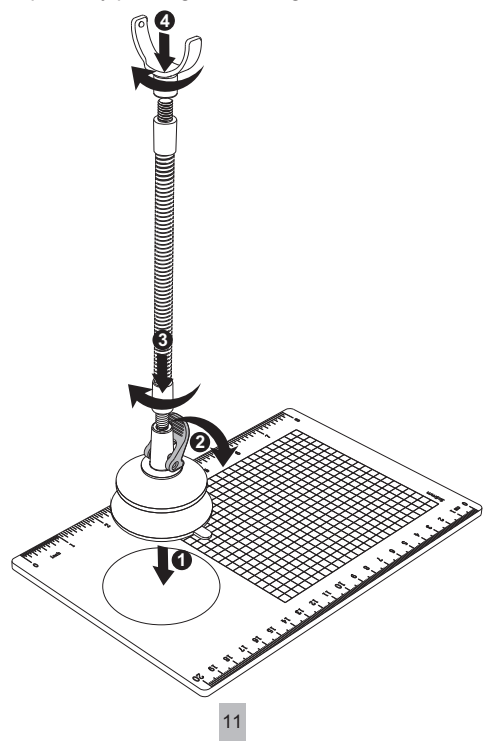

### **Example 2 Attaching the Microscope to the Stand**

Secure the microscope to the stand as shown below.

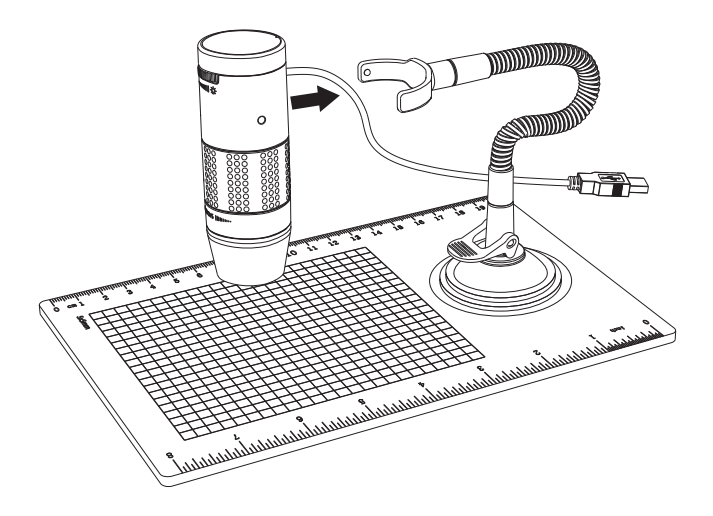

## **Focusing**

### **Preparation**

Rotate the focusing knob to the left (clockwise) to the furthest position.

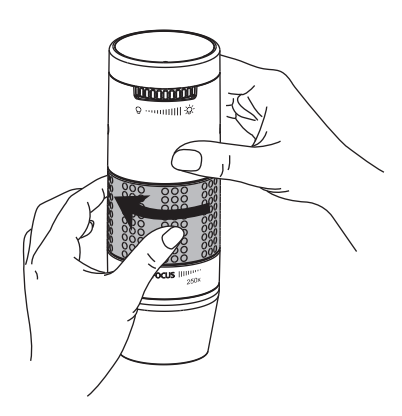

### **Viewing an Object at a Distance or on the Stand**

From the preparation position, rotate the focusing knob to the right (counterclockwise) until the image is sharp and clear. The closer the microscope to the object, the higher the magnification power.

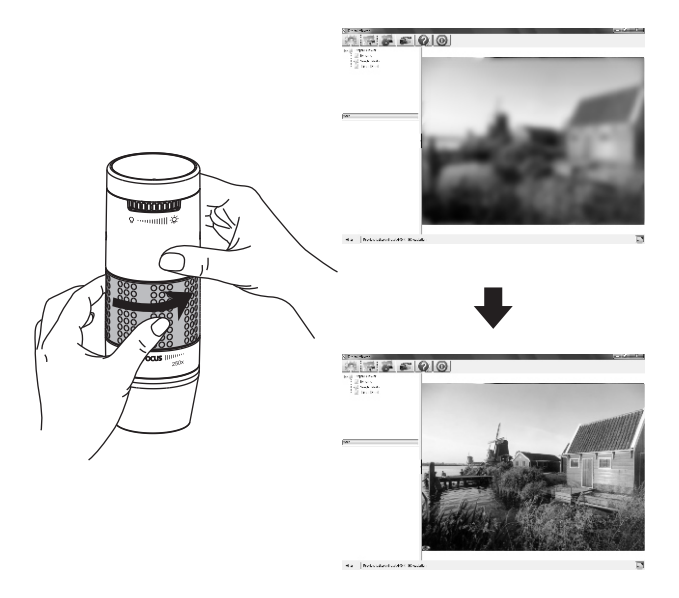

### **60x Magnification (17" monitor)**

Place the microscope directly on top of an object or specimen slide.

From the preparation position, rotate the focusing knob to the right (counterclockwise) until the first focal point has been reached where the image is sharp and clear. Magnification of 60x can be achieved when viewing on a 17" monitor.

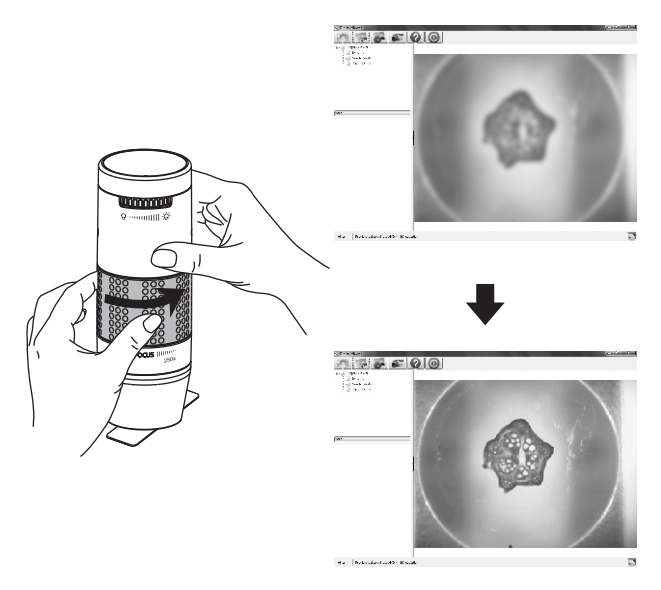

### **250x Magnification (17" monitor)**

Place the microscope directly on top of an object or specimen slide.

From the preparation position, rotate the focusing knob to the right (counterclockwise) until the second focal point has been reached where the image is sharp and clear. Magnification of 250x can be achieved when viewing on a 17" monitor.

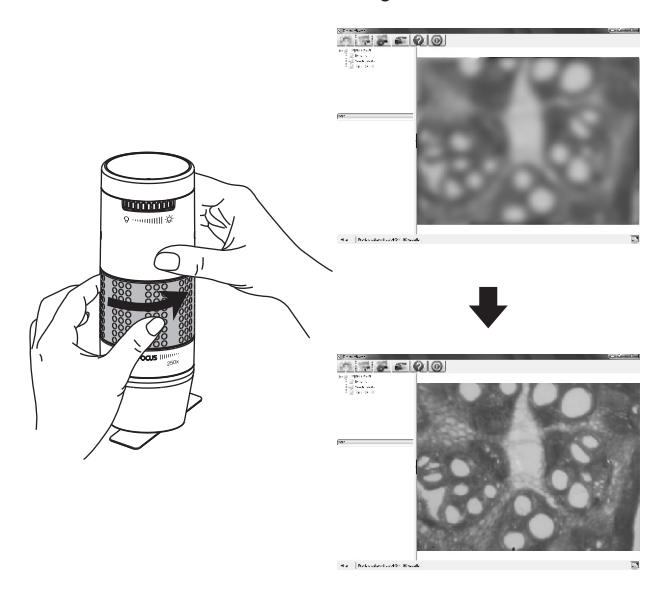

## **Adjusting the LED Light Intensity**

Rotate the light intensity knob clockwise and counterclockwise to increase or decrease the LED light intensity respectively.

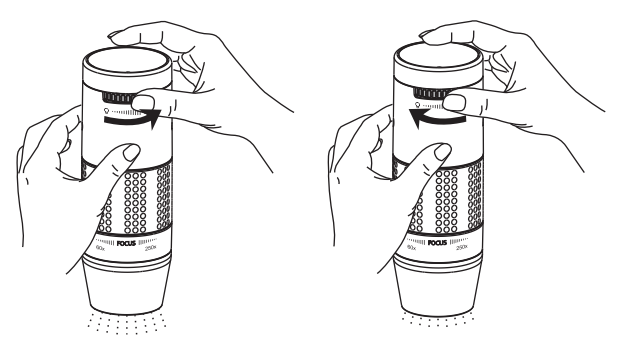

Increasing the LED light intensity

Reducing the LED light intensity

## **Taking a Snapshot**

The snapshot button is touch-sensitive. Touch the snapshot button located on top of the device to take a snapshot.

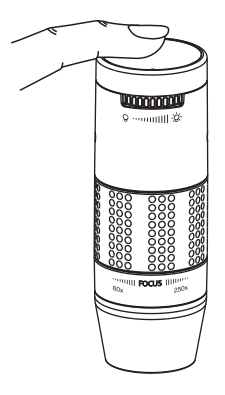

# **Using the Digital Viewer Software**

The following buttons are available:

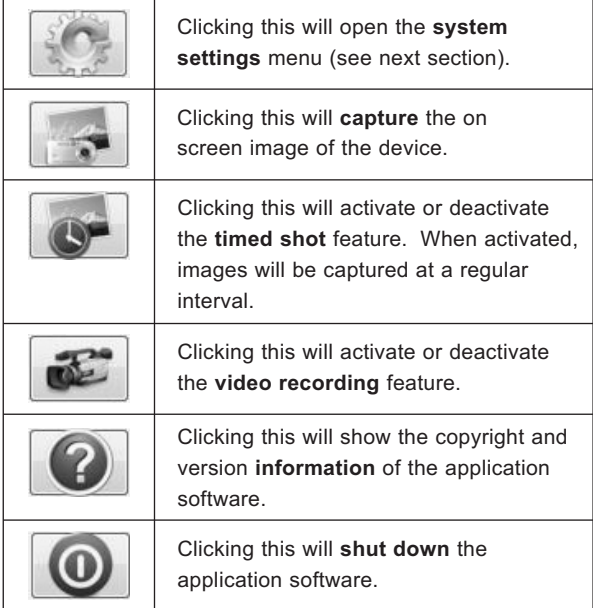

### **System Settings Menu**

The first time the Digital Viewer software is started, the default settings will be loaded. You may change these settings manually in the system settings menu.

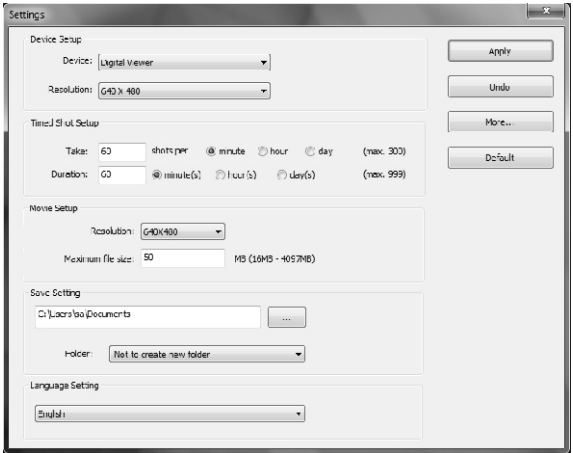

#### **Device Setup**

If the image captured by the Digital Microscope was not displayed by default, you can change this by selecting it from the "Device" drop-down menu.

The resolution of images you capture can be changed using the "Resolution" drop-down menu.

#### **Timed Shot Setup**

The frequency and duration of automatic images captures can be adjusted under this option.

#### **Movie Setup**

The resolution of videos you record can be changed using the "Resolution" menu. You can also set a maximum file size for each video.

#### **Save Setting**

The default location for captured images or videos can be changed under this option.

#### **Language Setting**

The language of the Digital Viewer software can be changed under this option.

21

### **Advanced Settings**

By clicking the "More..." button on the right of the system settings menu, you will be able to manually adjust all of the image settings. Note that the settings available may be different, depending on your operating system.

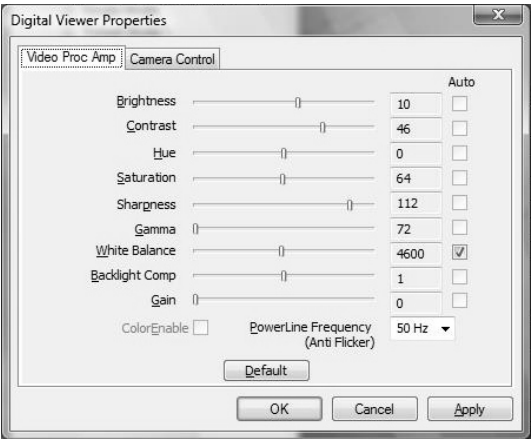

### **Saved Files**

With the Digital Viewer application software opened, you can locate the saved files folder by clicking the "More..." button located on the left of the main software window.

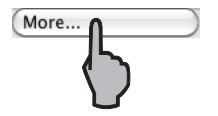

### **Full Screen Viewing**

To activate the full screen mode, click the full screen button located on the bottom right hand corner of the Digital Viewer application software window.

To exit full screen mode, either double click on the screen, or press the "Esc" button on the keyboard.

# **Uninstalling the Digital Viewer Software**

## **Windows Based PCs**

Select "Uninstall Digital Viewer" from the start menu (Start > All Programs > Digital Viewer > Uninstall Digital Viewer).

## **Mac OS X Based PCs**

Drag the Digital Viewer application icon from the "Applications" folder to "Trash".

## **Care and Maintenance**

- $\triangleright$  Keep the device dry and protect it from water or moisture.
- $\triangleright$  Do not leave your device in a place with an extreme high or low temperature.
- $\triangleright$  Do not touch the device with wet hands as it may damage the device, or cause an electric shock to the user.
- $\triangleright$  Do not use or store the device in dusty, dirty areas as its moving parts may be damaged.
- $\triangleright$  Do not use harsh chemicals, cleaning solvents, or strong detergents to clean the device. Wipe it with a soft cloth slightly dampened in a mild soap-and-water solution.

# **Warnings**

- $\triangleright$  Do not place the lighted Digital Microscope upon the eve. doing so may cause permanent eye damage.
- $\triangleright$  Do not attempt to open or dismantle the Digital Microscope.

### **Legal information**

Intel is a trademark of Intel Corp. in the U.S. and other countries. Mac, Mac OS and OS X are trademarks of Apple Inc., registered in the U.S. and other countries. PowerPC™ and the PowerPC logo™ are trademarks of International Business Machines Corporation, used under license therefrom. Windows is a registered trademark of Microsoft Corporation in the United States and other countries.